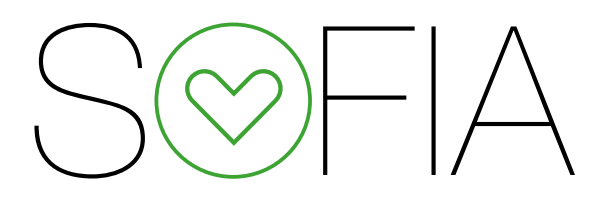

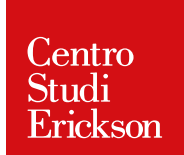

# Piattaforma online per la compilazione **SOFIA** guidata di PEI e PDP

# **Guida pratica per l'insegnante**

# **Indice**

## Introduzione

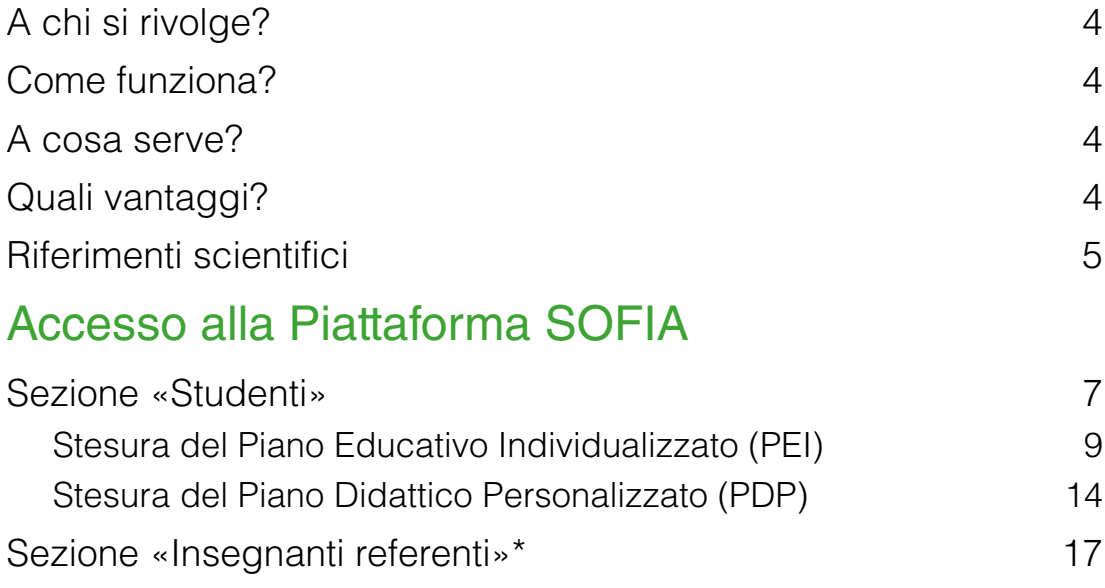

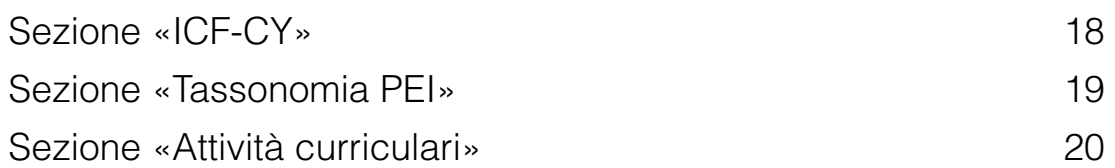

\* Funzione abilitata per pacchetti di almeno 5 PEI e/o PDP

# **Introduzione**

## *A chi si rivolge?*

Insegnanti di scuola dell'infanzia, primaria, secondaria di primo e secondo grado

## *A cosa serve?*

Aiuta la compilazione dei **Piani Educativi Individualizzati** (PEI – **Legge 104/92**) e dei **Piani Didattici Personalizzati** (PDP – **Legge 170/2010**), strumenti fondamentali per la programmazione e la pianificazione di interventi educativo-didattici in ambito scolastico, funzionali e realmente vicini ai bisogni degli alunni con disabilità e con Disturbi Specifici dell'Apprendimento (DSA).

## *Come funziona?*

La compilazione del PEI avviene attraverso semplici domande, le risposte vengono guidate e raccolte sulla base di una tassonomia di processi e sotto-processi (più di 400) categorizzati con le corrispondenti voci della classificazione ICF-CY attraverso un lavoro di comparazione semantica (consultabile all'interno di SOFIA) dove è stata possibile trovare una corrispondenza. SOFIA suggerirà quindi obiettivi graduati per livello di difficoltà con le relative attività di lavoro, il PEI sarà poi personalizzabile da parte degli insegnanti sulla base dell'osservazione del proprio alunno nel contesto scolastico. La piattaforma contiene anche uno spazio dedicato alla compilazione della programmazione disciplinare in linea con le **indicazioni Ministeriali per il curricolo**. Anche la compilazione del PDP è assistita e permette l'elaborazione del documento di programmazione con rapidità e precisione.

## *Quali vantaggi?*

La compilazione **guidata e semplificata online** permette di velocizzare il processo di stesura e gestione di PEI e PDP, pur rimanendo estremamente rigorosi e scientificamente fondati i criteri di selezione delle proposte. Il sistema permette inoltre di avvicinarsi anche all'uso del **linguaggio ICF,** anche nel caso in cui non si abbia una conoscenza approfondita di tale classificazione.

## **Riferimenti scientifici**

Il servizio PEI è a cura di **Dario Ianes** e **Sofia Cramerotti** del Centro Studi Erickson, frutto di un lavoro trentennale già documentato dalle diverse pubblicazioni. Il servizio PDP è invece a cura di **Flavio Fogarolo**, frutto dell'evoluzione continua del lavoro condotto dall'esperto sull'elaborazione del PDP. SOFIA è il risultato di un progetto di ricerca biennale (ePlanning): l'eterogeneità degli esperti che hanno fatto parte del gruppo di lavoro (psicologi, pedagogisti; ingegneri della conoscenza della **Fondazione Bruno Kessler** di Trento, insegnanti di scuola dell'infanzia, primaria, secondaria di primo grado e secondo grado) ha garantito – grazie alle diverse competenze, esperienze e professionalità – una visione completa e globale nel prevedere il maggior numero di possibili variabili da considerare nel delineare il profilo di funzionamento di un alunno nella fascia d'età 3 – 18 anni.

## **Avvertenze importanti**

È possibile comperare singoli crediti (1 PEI o 1 PDP), o pacchetti con un numero maggiore di crediti (da 5 a 50 PEI, PDP o combinazioni di essi). Ogni credito dà diritto alla compilazione di un documento. I crediti scadranno a luglio dell'anno scolastico in corso. È possibile avere ulteriori informazioni sui pacchetti disponibili consultando il sito: http:// digital.erickson.it/per-le-scuole/sofia-pei-online-pdp-icf-compilazione-guidata/.

Dopo aver completato il processo di acquisto, il sistema invierà una e-mail con il link per accedere alla piattaforma SOFIA e il codice necessario per l'attivazione. Tale codice di attivazione (che sarà uno per ogni pacchetto di crediti di PEI e/o PDP acquistati) darà diritto alla creazione del nuovo account e alla compilazione del numero di PEI e/o PDP abilitati.

Una volta eseguita l'attivazione si potrà usufruire del servizio da qualsiasi dispositivo rispettante i Requisiti di Sistema sotto indicati, accedendo a http://sofia.erickson.it e inserendo le proprie username e password.

In qualsiasi momento, sarà possibile effettuare un nuovo acquisto via e-commerce o direttamente dalla piattaforma SOFIA (per le modalità si veda pagina 6) senza necessità di creare e registrare un nuovo utente. I nuovi codici (legati alle nuove ricariche) verranno gestiti infatti dal sistema esclusivamente ai fini della ricarica.

Di seguito i **requisiti minimi richiesti** per l'utilizzo del servizio:

Sistema operativo: MacOS (10.3 o successivi), Windows (XP o successivi), Linux, Android, iOS. Browser web: Internet Explorer (9 o successivi), Chrome, Firefox, Safari.

Connessione ad internet (consigliata ADSL). La velocità di connessione ad internet condizionerà la rapidità di fruizione dei contenuti.

## **Accesso alla piattaforma**

Per accedere alla propria Home page della Piattaforma SOFIA l'insegnante referente deve aprire un browser internet (Explorer, Firefox, ecc.) e digitare l'indirizzo web *https:// sofia.erickson.it*. A questo punto si entra nella Home page di SOFIA.

Per iniziare a usare il servizio, è necessario registrarsi alla piattaforma, cliccando il pulsante «Attiva il servizio». Nella videata che si apre, inserire il codice di attivazione ricevuto in fase di acquisto e seguire la procedura guidata inserendo i propri dati personali. Sarete così iscritti alla piattaforma e, le volte successive, per accedere sarà sufficiente digitare il proprio *nome utente*, *password* e poi cliccare sul pulsante «Accedi».

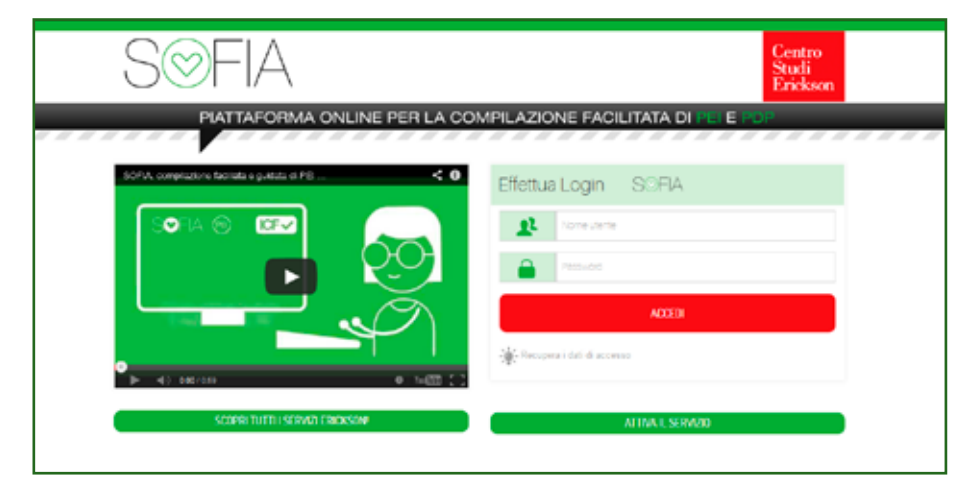

*Fig. 1 Login cui inserire Nome utente e Password*

Effettuato il login, viene visualizzata l'Home page di SOFIA, da dove è possibile accedere alle varie sezioni della Piattaforma («Studenti», «Insegnanti referenti», «ICF-CY», «Tassonomia PEI» e «Attività curriculari»). Nella parte alta della pagina, l'insegnante potrà vedere e/o modificare il proprio profilo utente e controllare quanti crediti ha a disposizione per la realizzazione di nuovi documenti PEI e PDP, la data di scadenza e, eventualmente, effettuare un nuovo acquisto cliccando su «PEI» o «PDP». Cliccando su «Documenti utili» si può consultare il regolamento in tema di privacy e misure di sicurezza adottate. Prima di chiudere il browser è consigliabile disconnettere l'utente, cliccando sul pulsante «Esci» in alto a destra.

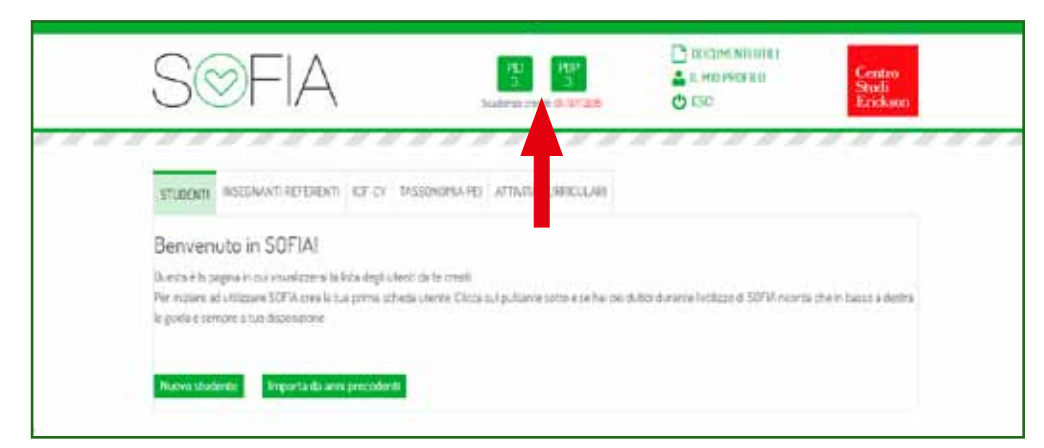

*Fig. 2 Pagina di benvenuto*

#### *Sezione* «*Studenti»*

Nella prima sezione si trova l'elenco con il riepilogo di tutti gli alunni inseriti per i quali sia stato predisposto un PEI o un PDP. Qualora per uno studente non fosse ancora stato scelto un documento, si visualizza accanto al nome un segnale di allerta.

Per aggiungere un nuovo bambino e iniziare quindi la stesura del PEI o del PDP, cliccare sul pulsante «Nuovo» oppure cliccare su «Importa da anni precedenti» se si vuole creare un documento per un alunno che già avevamo inserito nel database.

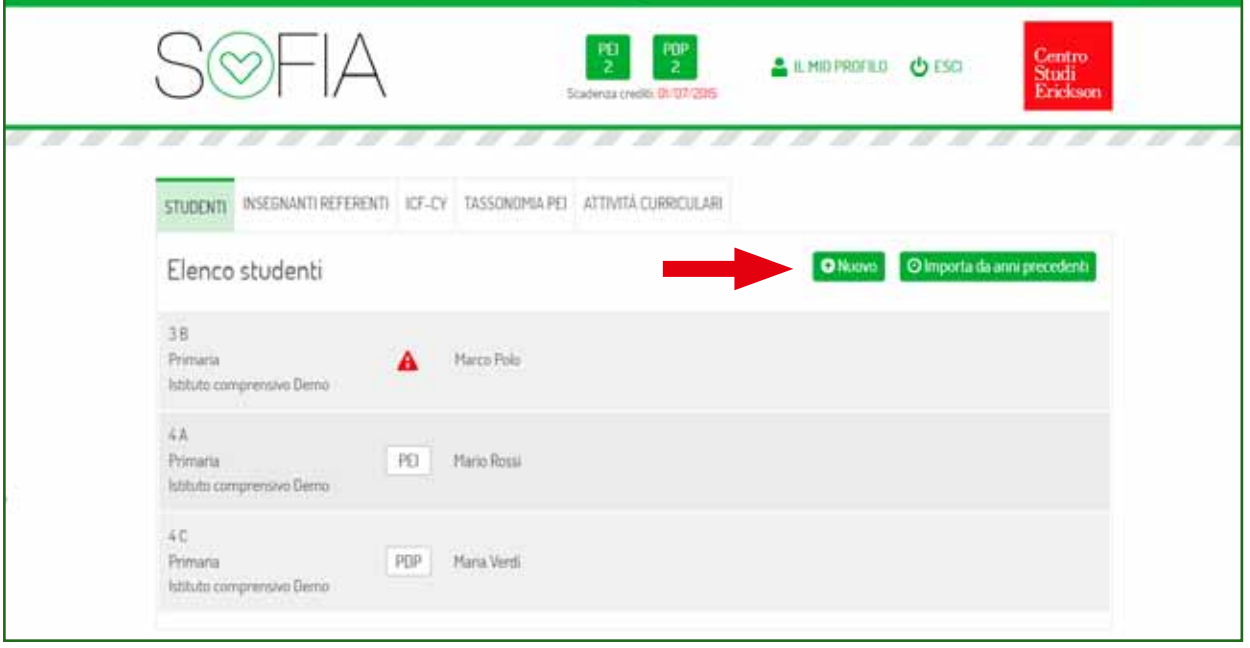

*Fig. 3 Studenti: Elenco studenti*

Dopo aver selezionato la voce «Nuovo», si apre la finestra dove inserire i dati anagrafici dello studente e i dati della Scuola. È necessario anche associare all'alunno un insegnante referente, il quale potrà in esclusiva visualizzare la pagina del bambino e i rispettivi dati. Inoltre, se in possesso dalla Scuola, è possibile inserire i dati relativi alla diagnosi clinica. Ricordarsi di cliccare su «Salva» (infondo alla pagina) dopo aver compilato i vari campi.

Al termine della procedura, si visualizzerà quindi una finestra con il riepilogo dei dati principali dello studente e la possibilità di iniziare a compilare il documento prescelto, cliccando sul pulsante «PEI» (per gli alunni con disabilità ai sensi della Legge 104/92) o «PDP» (per gli alunni con Disturbi Specifici dell'Apprendimento ai sensi della Legge 170/2010). Di seguito vengono illustrate entrambe le procedure.

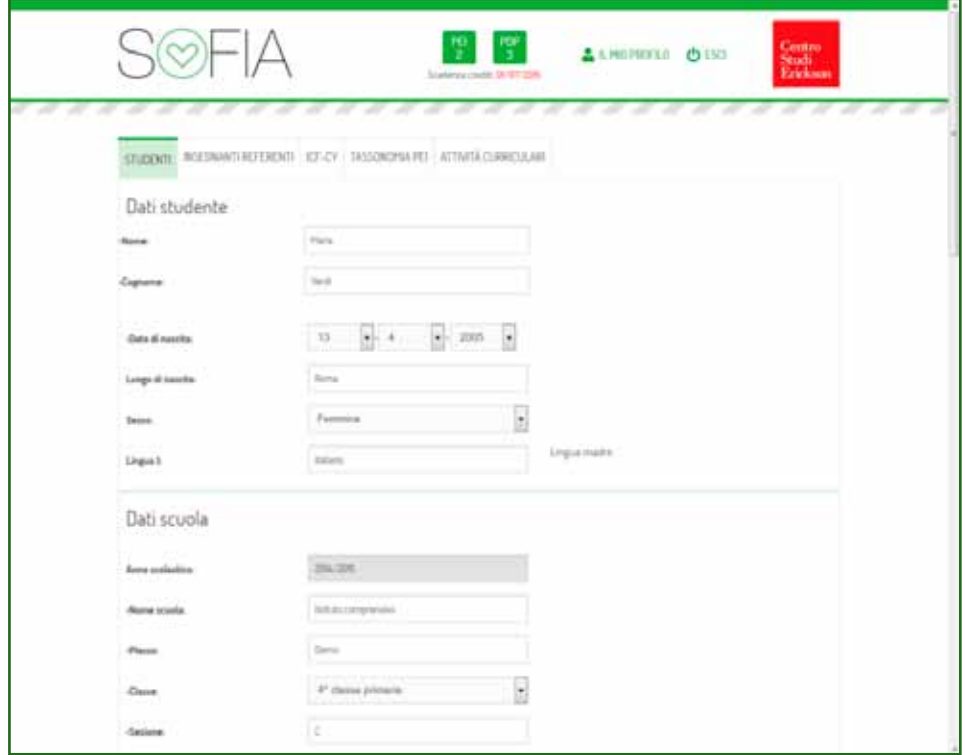

*Fig. 4 Studenti: Nuovo studente*

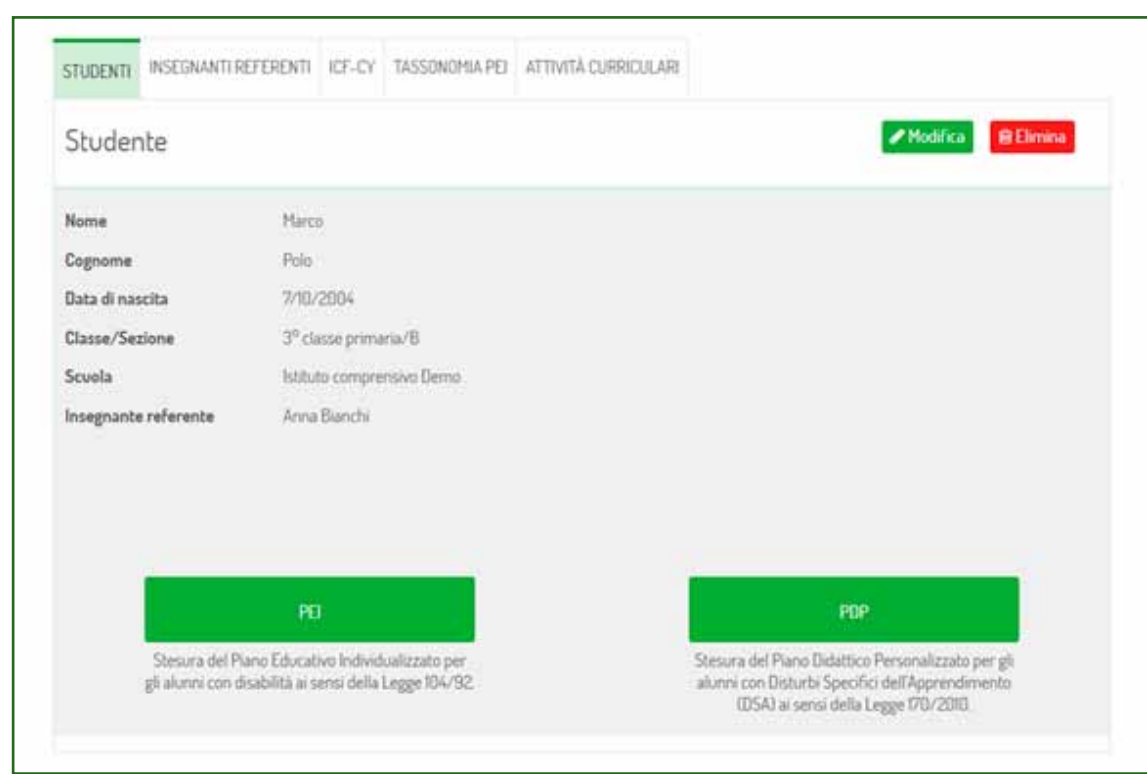

*Fig. 5 Studenti: Riepilogo dati studente e scelta tipo di documento*

#### **Stesura del Piano Educativo Individualizzato (PEI)**

Dopo aver cliccato sul pulsante «PEI» (il sistema scala quindi un credito), si apre una finestra con una breve descrizione di ciò che seguirà nelle videate successive; per iniziare la compilazione del PEI è sufficiente cliccare sul pulsante «Avanti». Durante la procedura guidata, è possibile sospendere temporaneamente il lavoro e riprenderlo successivamente, conservando integralmente le compilazioni già effettuate che verranno automaticamente salvate. La stesura del PEI prevede quattro fasi principali:

*1. Descrizione del profilo di funzionamento*: vengono poste sei domande, a cui rispondere con «Sì» o «No», che fanno riferimento a specifici processi, permettendo così di far emergere i punti di debolezza e le criticità sulle quali orientare prioritariamente il lavoro con l'alunno. Rispondendo «Sì» all'ultima domanda è possibile inserire nel PEI una parte dedicata alla programmazione curriculare delle varie discipline (per obiettivi minimi o differenziata); di default questa opzione è disattivata. In base alle risposte date, il sistema seleziona i sottoprocessi specifici relativi alle macro aree in cui si sono registrate delle difficoltà o compromissioni. Nelle due pagine successive vengono poste domande più approfondite per delineare un accurato profilo di funzionamento dell'alunno. Le risposte sono graduate su una scala a cinque punti (da *mai* a *sempre*) e permettono al sistema di stabilire, nelle fasi successive, il grado di priorità degli ambiti su cui lavorare.

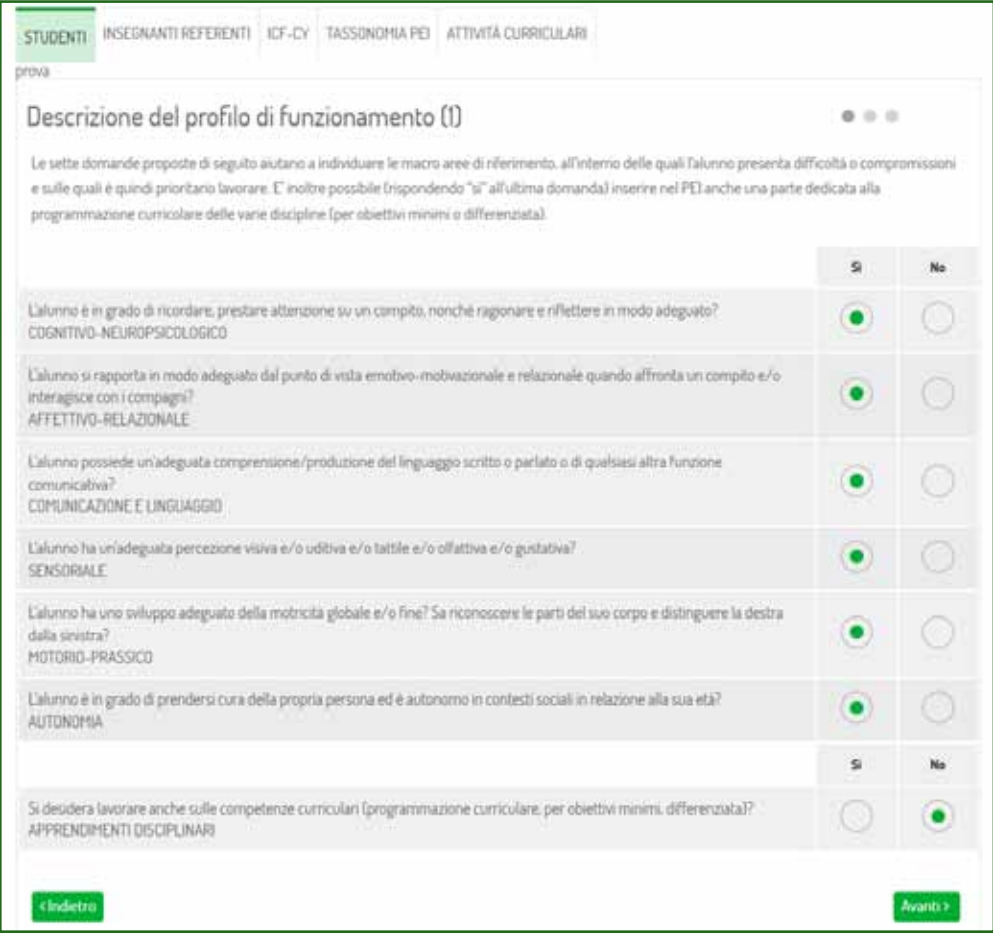

*Fig. 6 Stesura del PEI: Descrizione del profilo di funzionamento (1)*

*2. Scelta degli ambiti di lavoro*: sulla base del profilo di funzionamento appena delineato, il sistema suggerisce un elenco di ambiti di lavoro prioritari. Gli ambiti sui quali non si intende impostare proposte educativo-didattiche possono essere eliminati cliccando sul cestino posto a lato di ciascun ambito; gli ambiti possono anche essere integrati con ulteriori proposte alternative suggerite dal sistema e visualizzabili sempre in ordine di priorità cliccando sul pulsante «Aggiungi processi» in fondo alla pagina.

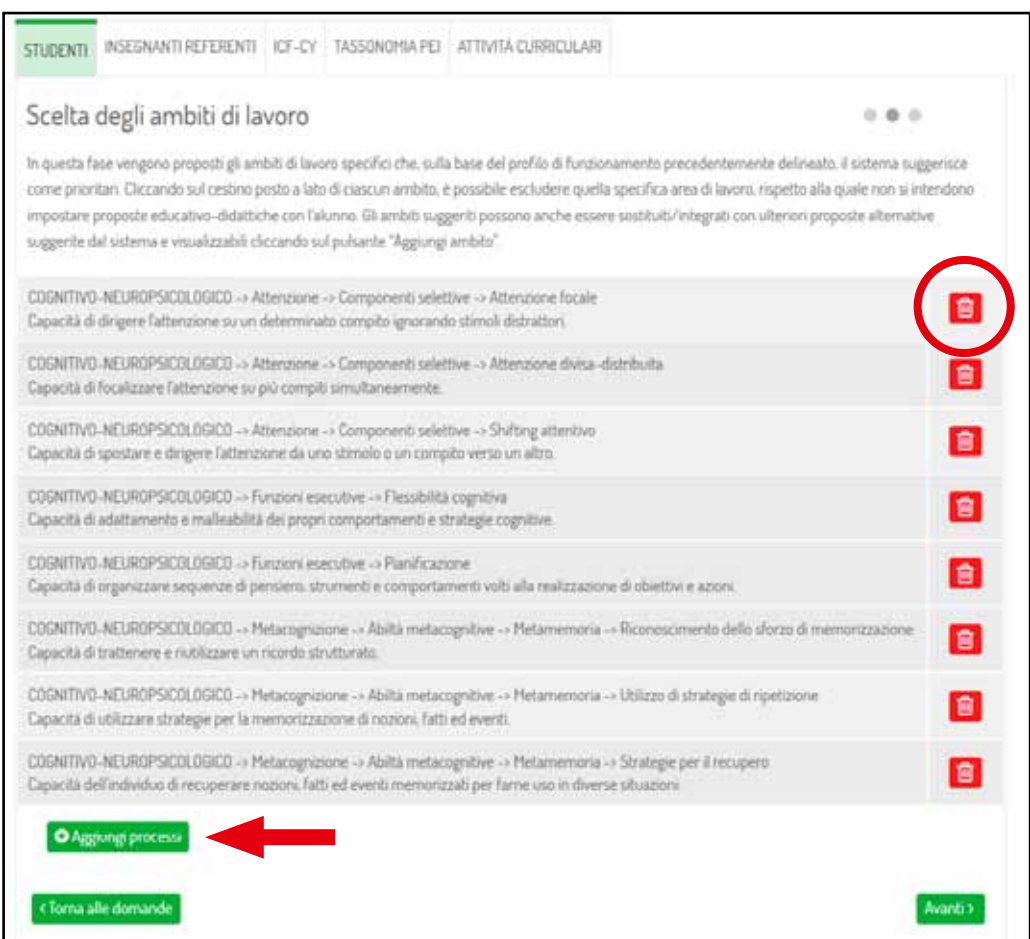

*Fig. 7 Stesura del PEI: Scelta degli ambiti di lavoro*

*3. Definizione di obiettivi e attività*: per ogni ambito su cui si è scelto di lavorare, il sistema suggerisce una prima scelta di obiettivi e attività da svolgere. È possibile individuare ulteriori proposte di lavoro più semplici o più difficili, cliccando sui pulsanti «Difficile», «Medio» e «Facile». Una volta trovato un obiettivo idoneo per l'alunno, è sufficiente cliccare sul quadratino accanto all'obiettivo desiderato per aggiungerlo automaticamente al documento. Per uno stesso sottoprocesso si possono inserire più obiettivi. Relativamente al sottoprocesso visualizzato in quel momento, sul lato destro della pagina, l'insegnante può trovare il codice della classificazione ICF-CY (ove codificato) oltre a una domanda esemplificativa delle abilità coinvolte.

| STUDENTI             | INSEGNANTI REFERENTI ICF-CY TASSONOMIA PEI ATTIVITÀ CURRICULARI                                                                                         |  |                                                                                                    |                                                                                                    |  |
|----------------------|----------------------------------------------------------------------------------------------------|--|----------------------------------------------------------------------------------------------------|----------------------------------------------------------------------------------------------------|--|
|                      | Definizione di obiettivi e attività (1/8)                                                                                                    |  |                                                                                                    | 0.0.0                                                                                                    |  |
|                      | nella sezione "Personalizza" accessibile in seguito.                                                                                                    |  |                                                                                                    | In questa fase vengono scelti gli obiettivi e le attività da inserire nel PEI dell'alunno. Il sistema suggerisce in automatico una prima scelta di obiettivi e attività<br>(calibrati sulla base delle informazioni fornite nelle fasi precedenti), ma spostando la propria selezione è possibile individuare ulteriori proposte di lavoro più<br>semplici o più difficili. Diccando sul testo dell'obiettivo/attività ritenuti più idonei per il proprio alunno (è possibile inserime più di uno anche in relazione a<br>uno stesso sottoprocesso), essi verranno automaticamente inseriti nel PEI. Sarà possibile modificare e personalizzare obiettivi e attività lo creame di nuovil |  |
| Ambito:<br>Processo: | Capacità di dirigere l'attenzione su un determinato compito ignorando stimoli<br>istrattori                                                             |  |                                                                                                    | Codici ICF-CY<br>d%B. Focalizzare l'altenzione<br>d179: Applicazione delle conoscenze, altro                                                                                                    |  |
|                      | tenzione focale                                                                                                    |  | OGNITIVO-NEUROPSICOLOGICO -> Attenzione -> Componenti selettive ->                                                                                           | specificato e non specificato.<br>Domande esplicative                                                                                                    |  |
| DIFFICILE            | FACILE<br>MEDIO                                                                                                    |  |                                                                                                    | Riesce a mantenere l'attenzione su un compito<br>ripetitivo per un certo periodo di tempo?                                                                                                    |  |
| м                    | quando richiesta da un compito.                                                                                                    |  | Obiettivo Riconoscere gli aspetti negativi di una attenzione poco focalizzata                                                                                |                                                                                                    |  |
|                      | un compito e l'impegno attentivo investito.                                                                                                    |  | Attività L'insegnante può far riferimento a comportamenti manifestati a<br>scuola per rendere consapevole l'alunno della relazione tra gli esiti negativi di |                                                                                                    |  |
|                      | Obiettivo Apprendere strategie di utilizzo volontario dell'attenzione<br>focalizzata                                                                    |  |                                                                                                    |                                                                                                    |  |
|                      | sul fatto che l'attenzione concentrata non è guidata solo da interessi.                                                                                 |  | Attività L'insegnante prende spunto da esperienze di classe per far rifiettere                                                                               |                                                                                                    |  |
|                      | diverse strategie, creare le condizioni nell'ambiente fisico per potersi<br>concentrare (silenzio, tranquillità, ordine): utilizzare la motivazione per |  | personali ma può essere attivata con un controllo volontario attraverso                                                                                      |                                                                                                    |  |

*Fig. 8 Stesura del PEI: Definizione di obiettivi e attività*

*4. Personalizzazione e verifica*: terminata la stesura del PEI, è possibile personalizzare gli obiettivi e le attività scelte cliccando sul pulsante «Personalizza» e, in una fase successiva, monitorare il raggiungimento o meno degli obiettivi prefissati cliccando su «Verifica». Qui è possibile anche stampare il documento ultimato cliccando su «Visualizza e stampa». Per tornare su questa pagina basterà selezionare il nome dell'alunno dall'elenco degli studenti presenti nel database (Fig. 3). In questa pagina, cliccando sul pulsante «Consigliati», si possono anche vedere ed eventualmente aggiungere altri obiettivi che il programma suggerisce in base al profilo funzionale dell'alunno. Se invece si desidera crearne di nuovi, basta selezionare la voce «Aggiungi obiettivo» e inserire negli appositi campi il nuovo testo. In alto a destra, troviamo il pulsante «Ricerca» che apre una finestra per consultare rapidamente la tassonomia del PEI senza uscire dalla sezione corrente. Infine, il pulsante «Materia» permette di aggiungere al PEI l'ambito *Apprendimento* e creare una programmazione curricolare o per obiettivi minimi, suddivisa per le varie discipline scolastiche.

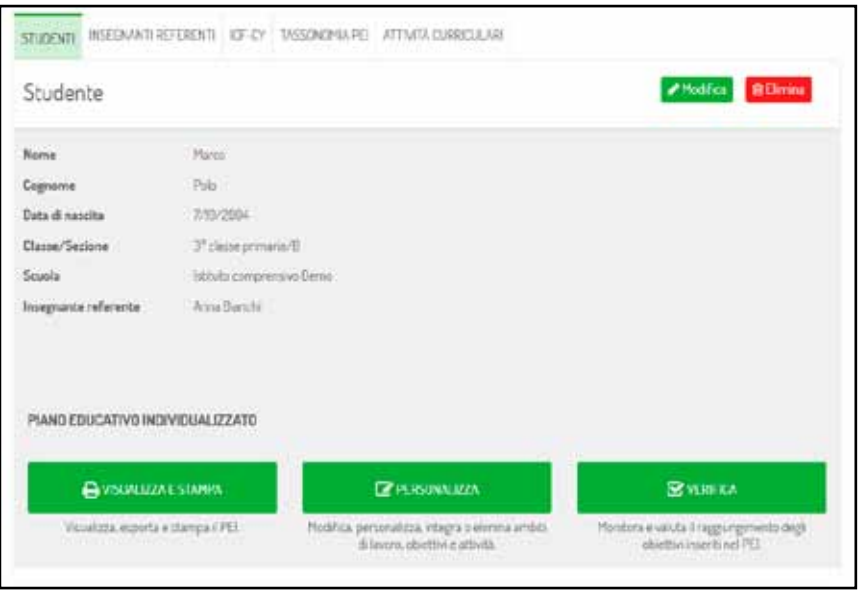

*Fig. 9 Studenti: Stampa, Personalizza e Verifica del PEI*

Ultimato il lavoro di revisione, il PEI è pronto per essere stampato. È necessario quindi tornare alla pagina precedente (Fig. 9) cliccando sul nome dello studente in alto a sinistra, e da qui selezionare la voce «Visualizza e stampa».

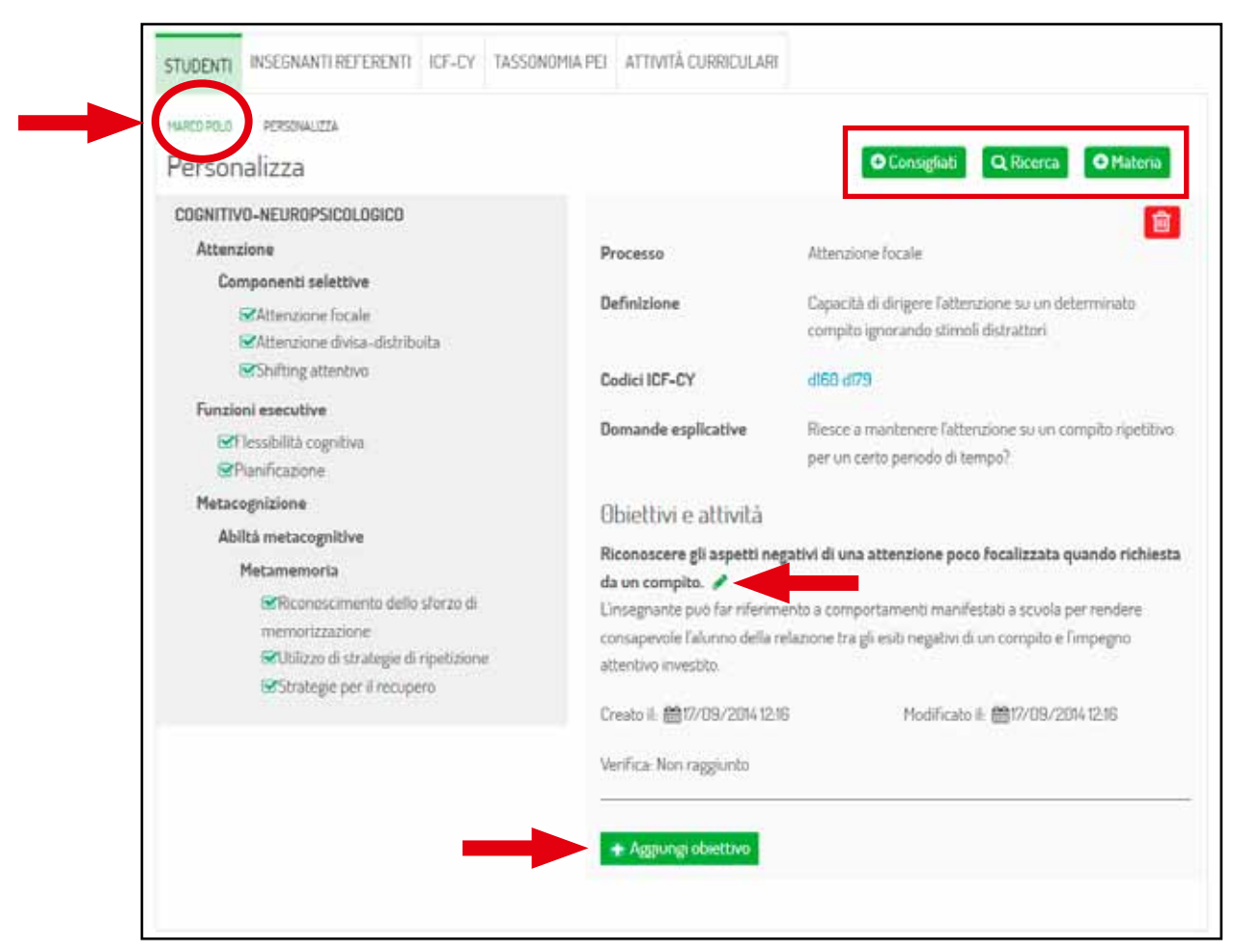

*Fig. 10 Studenti: Personalizza PEI*

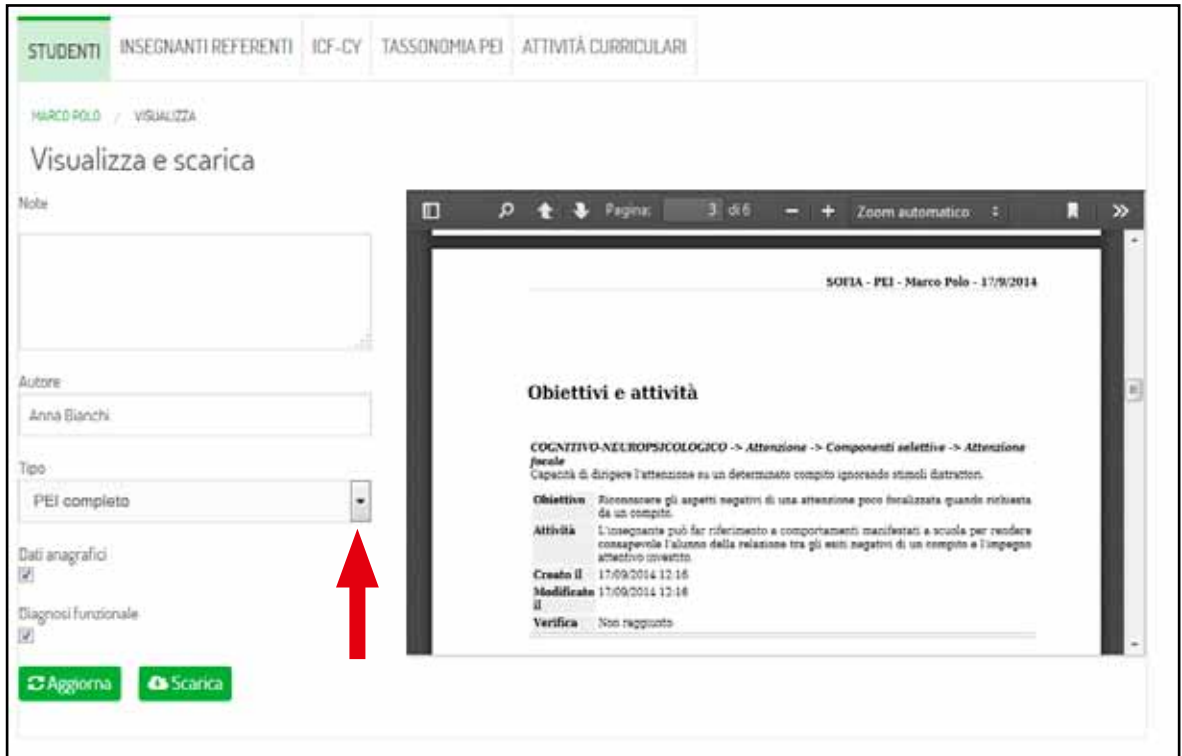

*Fig. 11 Studenti: Visualizza e scarica PEI*

Dalla pagina dello studente, cliccando su «Verifica» sarà possibile in qualunque momento dell'anno scolastico, aggiornare il documento, monitorare l'andamento dell'alunno e valutare il raggiungimento degli obiettivi inseriti nel PEI.

| INSEGNANTI REFERENTI<br>STUDENTI                                                                                                    | ICE-CY TASSONOMIA PEI ATTIVITÀ CURRICULARI |                  |                           |           |      |
|----------------------------------------------------------------------------------------------------|--------------------------------------------|------------------|---------------------------|-----------|------|
| MARCO POLO / VERFICA<br>Verifica                                                                                                    |                                            |                  |                           |           |      |
| <b>Objectivo/Attività</b>                                                                                                    | Abbandonato                                | Non<br>raggiunto | Parzialmente<br>raggiunto | Raggiunto | Note |
| COGNITIVO-NEUROPSICOLOGICO -> Attenzione -><br>Componenti selettive -> Attenzione focale<br>Riconoscere gli aspetti negativi di una<br>attenzione poco focalizzata quando richiesta<br>da un compito.           |                                            |                  |                           |           |      |
| COGNITIVO-NEUROPSICOLOGICO -> Attenzione -><br>Componenti selettive -> Attenzione divisa-<br>distribuita<br>Riconoscere le attività in cui è possibile e utile<br>mantenere un'attenzione distribuita           |                                            |                  |                           |           |      |
| COGNITIVO-NEUROPSICOLOGICO -> Altervione -><br>Componenti selettive -> Shifting attentivo<br>Essere consapevoli della capacità di spostare<br>rapidamente l'attenzione tra due<br>informazioni/percezioni/dati. |                                            |                  |                           |           |      |

*Fig. 12 Studenti: Verifica PEI*

### **Stesura del Piano Didattico Personalizzato (PDP)**

Per la compilazione del Piano Didattico Personalizzato, selezionare la voce PDP alla pagina dello studente per il quale si sta lavorando. Come per la stesura del PEI vista precedentemente, anche la creazione del PDP prevede quattro fasi principali, corrispondenti ai quattro pulsanti presenti nella videata:

*1. Opzioni*: prima di tutto, bisogna impostare i parametri generali di compilazione del documento cliccando sul pulsare «Opzioni».

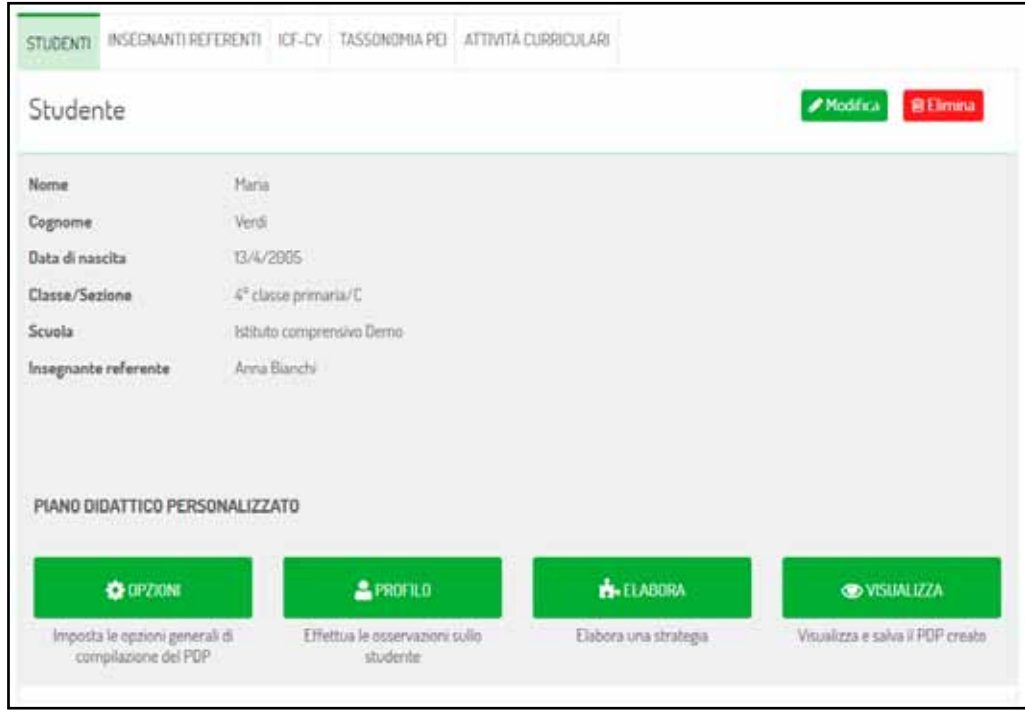

*Fig. 13 Studenti: Stesura del PDP*

Nella pagina che si apre, è necessario inserire le varie discipline presenti nell'istituto: il sistema ne propone automaticamente un elenco, ma è possibile aggiungerne di nuove o cancellarne alcune, selezionando con il mouse la disciplina da eliminare e premendo il tasto *Canc* dalla tastiera. Infine, è necessario scegliere se si vuole che il programma presenti, per ogni area di lavoro, tutte le voci, solo le più probabili o le principali.

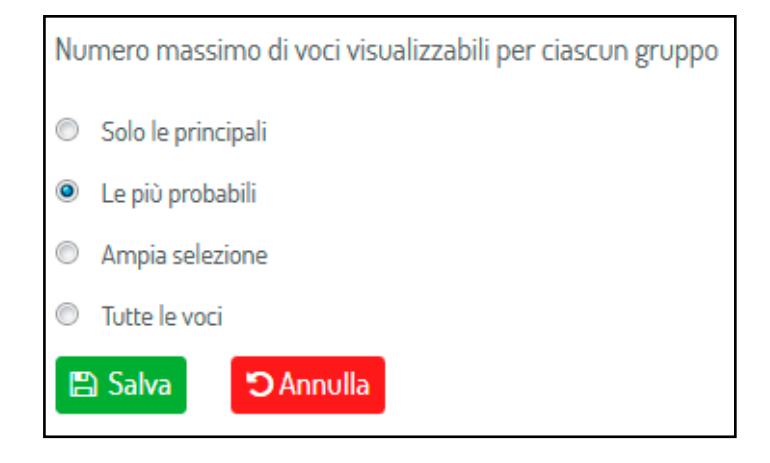

*Fig. 14 PDP: Opzioni*

*2. Profilo studente*: dopo aver impostato le opzioni, si procede con la creazione guidata del Profilo funzionale dello studente, dove è possibile inserire i dati relativi all'anagrafica e alla diagnosi clinica dell'alunno, e indicare il livello delle abilità strumentali di base e competenze generali sia in ambito scolastico sia extrascolastico. L'osservazione attenta e puntuale dello studente permette al sistema di trovare le indicazioni operative più utili, sulla base del profilo emerso.

| STUDENTI                                                        | INSEGNANTI REFERENTI I ICF-CY TASSONOMIA PEI ATTIVITÀ CURRICULARI                                                      |  |  |  |  |
|-----------------------------------------------------------------|----------------------------------------------------------------------------------------------------|--|--|--|--|
| PROFILO<br><b>HARLA VERDI</b><br>Profilo studente, osservazione |                                                                                                    |  |  |  |  |
| MAGRAFICO/<br><b>GENERALE</b>                                   | Affronta le esperienze nuove con disponibilità                                                                         |  |  |  |  |
| <b>BLAGNOST</b>                                                 | 5 - Pienamente d'accordo<br>0 4 - Più che d'accordo                                                                    |  |  |  |  |
| MOTIVAZIONE                                                     | (C) 3 - D'accordo<br>2 - Poco d'accordo                                                                                |  |  |  |  |
| COMPETENZE<br>COMPENSATIVE                                      | <sup>6</sup> 1- Per nulla d'accordo                                                                                    |  |  |  |  |
| COMPRENSIONE                                                    | Affronta e si applica al compito solo per ricevere premi, approvazioni, per compiacere l'altro o per evitare punizioni |  |  |  |  |
| ABILITÀ DI STUDIO                                               | È in grado di sostenere più prove valutative nella stessa giornata                                                     |  |  |  |  |
| <b>LETTURA</b>                                                  | È tollerante alla frustrazione, all'errore                                                                             |  |  |  |  |
| SCRITTURA                                                       | Preferisce (una sola opzione);                                                                                         |  |  |  |  |
| ΜΑΤΕΜΑΤΙΟΑ                                                      | Ha bisogno di consegne e indicazioni precise, chiare e complete                                                        |  |  |  |  |
| LINGUA STRANIERA                                                | Teme di sbagliare.                                                                                                    |  |  |  |  |
|                                                                 | Soffre delle sue difficoltà di lettura e gli piacerebbe molto riuscire a leggere dei bei libri come i compagni         |  |  |  |  |
|                                                                 | Manifesta particolare interesse per attività                                                                           |  |  |  |  |
|                                                                 | Manifesta maggiori abilità nelle attività:                                                                             |  |  |  |  |

*Fig. 15 PDP: Profilo studente, osservazione*

*3. Elabora PDP*: completate tutte le voci presenti nel profilo, è possibile procedere con la compilazione vera e propria del PDP, cliccando sul nome dello studente in alto a sinistra della pagina (le modifiche vengono automaticamente salvate) e scegliendo la voce «Elabora». Si apre, quindi, una finestra con le cinque etichette relative alle aree del progetto educativo (Didattica individualizzata e personalizzata, Strumenti compensativi, Misure dispensative, Valutazione per l'apprendimento e Impegni della famiglia). Per ogni area, in base alle opzioni scelte dall'utente, il sistema mostra tutte o alcune voci risultate essere prioritarie per lo specifico studente. Gli insegnanti selezioneranno quelle effettivamente idonee alle sue necessità e potranno graduare l'intervento scegliendo tra le diverse articolazioni proposte della singola voce, da un livello minimo a uno massimo rispetto alla differenziazione con la classe o alla quantificazione delle azioni. Cliccando sul pulsante «Modifica testo», anche le voci così articolate possono comunque essere liberamente editate per meglio adattarle alle esigenze del caso. In caso di dubbi sul significato di un certo enunciato, basta cliccare sull'icona con la «i» per visualizzarne una breve descrizione. Le voci non selezionate non appariranno nel documento finale ma nel sistema rimarrà comunque traccia della loro esclusione, in modo da poter facilmente modificare la decisione in seguito. Per vedere la lista completa delle attività relative alla sezione corrente ed eventualmente aggiungerne di nuove, è sufficiente cliccare su «Personalizza lista attività». Terminata la fase di programmazione educativo-didattica, tornare alla pagina dello studente cliccando il suo nome in alto a sinistra. Le compilazioni verranno automaticamente salvate.

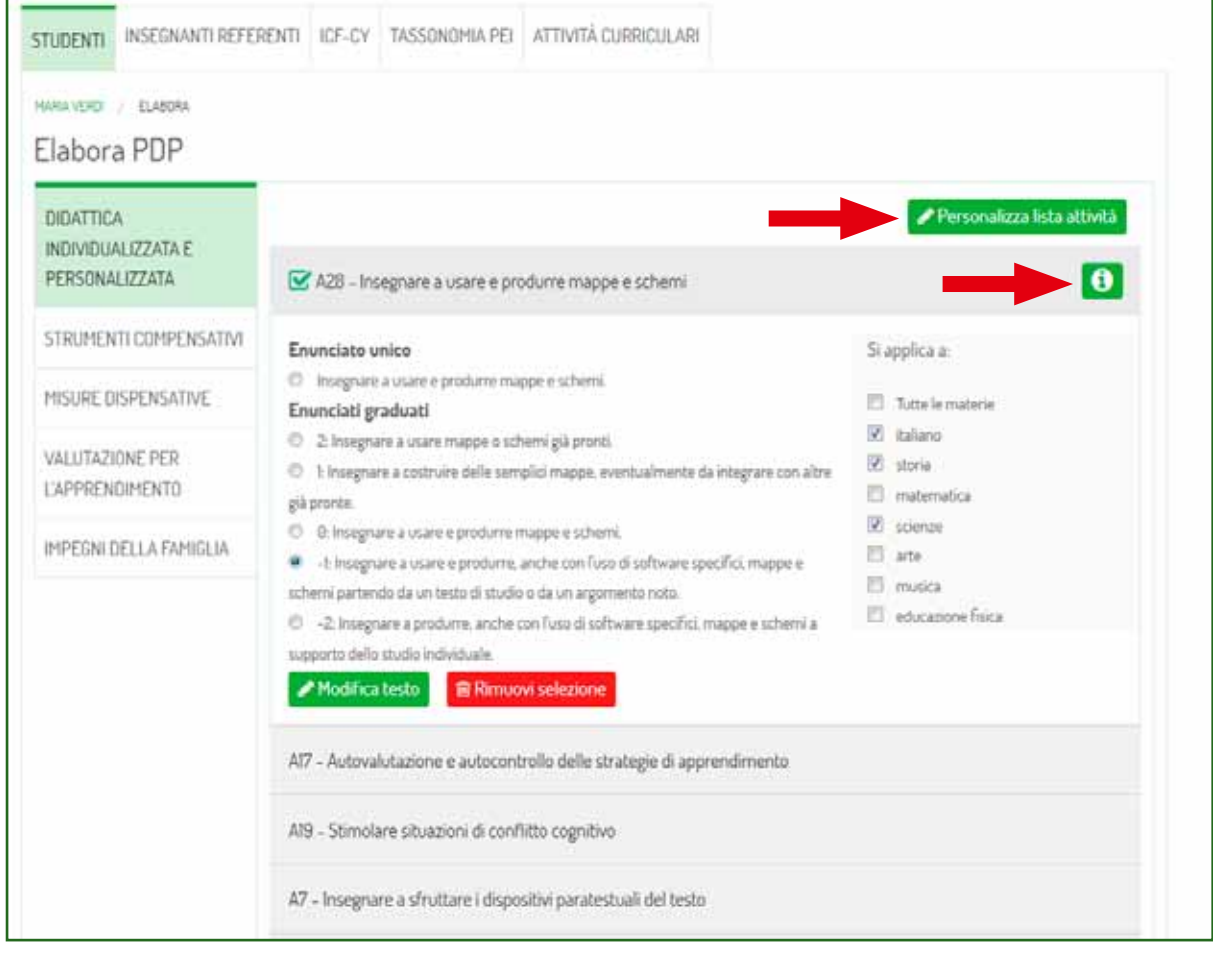

*Fig. 16 PDP: Elabora PDP*

*4. Visualizza e scarica*: per poter scaricare in formato .rtf il documento e poterlo stampare, cliccare sul pulsante «Visualizza». Qui è possibile scegliere se stampare l'intero documento o solamente alcune aree, spuntando le voci desiderate dal menu a tendina. Inoltre, se si desidera che i dati diagnostici e anagrafici non vengano stampati, deselezionare i due campi corrispondenti. Cliccando sul pulsante «Aggiorna», l'insegnante può comunque vedere un'anteprima della forma finale del progetto educativo.

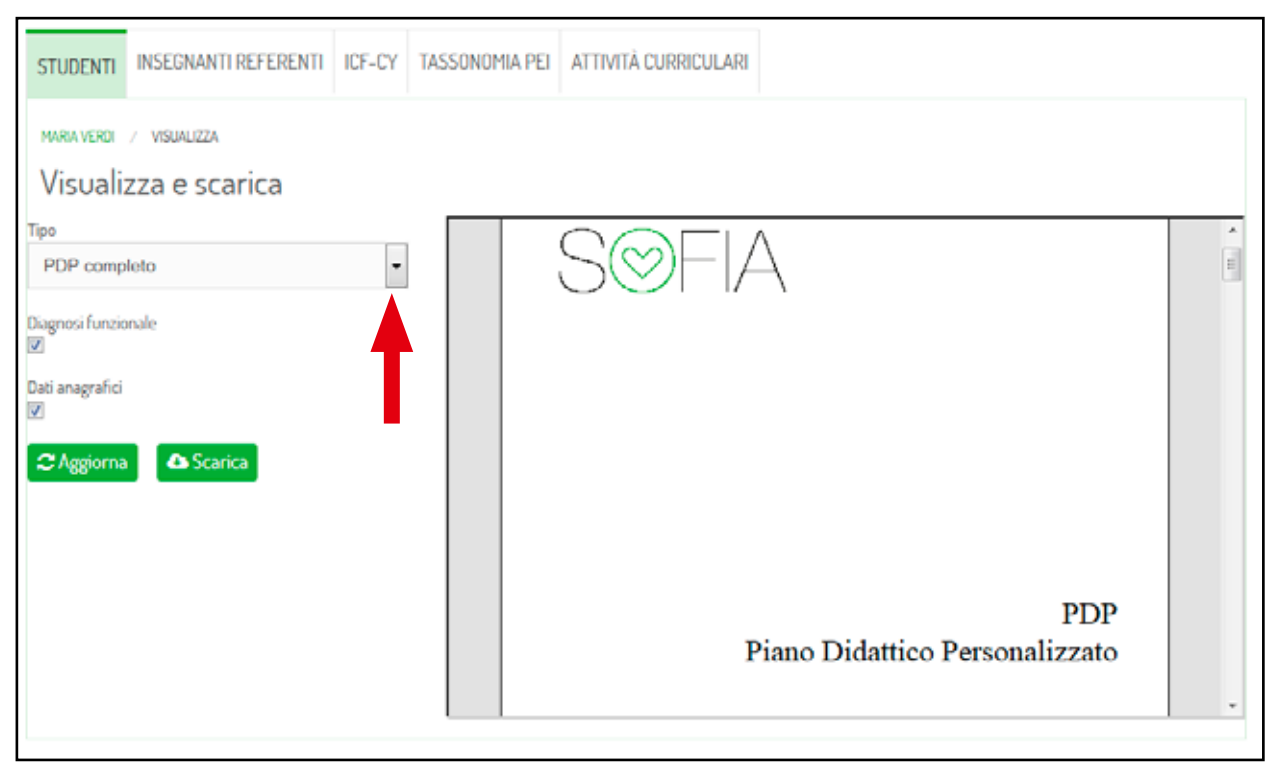

*Fig. 17 PDP: Visualizza e scarica*

## *Sezione* «*Insegnanti referenti» (abilitata per pacchetti di almeno 5 PEI e/o PDP)*

In questa seconda sezione è possibile creare i profili personalizzati degli insegnanti referenti associati agli alunni presenti nel database della piattaforma. Ogni docente potrà vedere i dati esclusivamente degli studenti di cui si occupa. Per aggiungere all'elenco un nuovo nominativo, cliccare su «Nuovo» e compilare la scheda che si apre con i dati personali dell'insegnante. Il nome utente sarà automaticamente generato dal sistema. Se invece si vuole modificare o eliminare un utente, cliccare sull'icona corrispondente nella colonna *Modifica*.

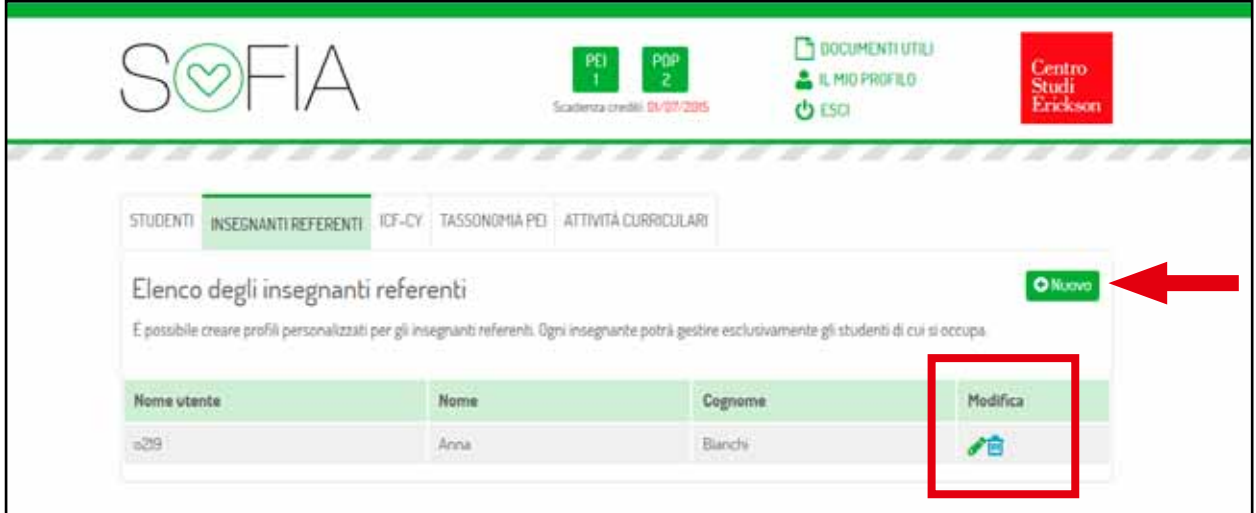

*Fig. 18 Insegnanti referenti: Elenco degli insegnanti referenti*

## *Sezione* «*ICF-CY»*

Nella sezione ICF-CY, gli insegnanti hanno la possibilità di consultare liberamente la Versione per bambini e adolescenti della *Classificazione Internazionale del Funzionamento, della Disabilità e della Salute*. Nel manuale vengono classificate funzioni e strutture corporee, attività e partecipazione e vari fattori ambientali che limitano o facilitano il funzionamento di bambini e adolescenti nelle varie situazioni di vita. L'ICF-CY offre quindi un linguaggio comune e standardizzato per descrivere e misurare la salute e la disabilità fino al diciottesimo anno di vita. Familiarizzare con questo sistema di classificazione aiuta gli insegnanti nell'identificare i bisogni correlati alla salute, allo sviluppo e all'istruzione dei loro alunni.

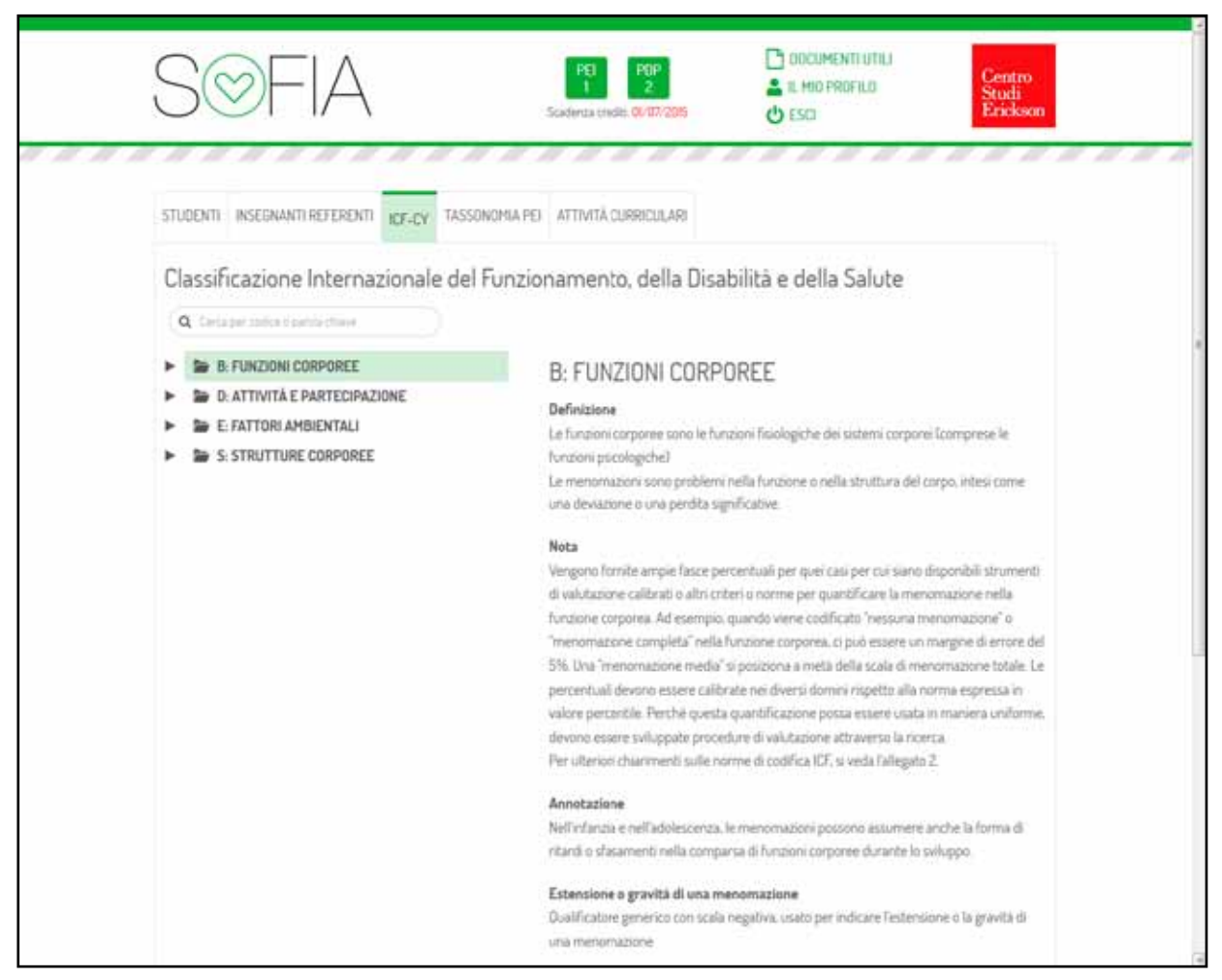

*Fig. 19 ICF-CY*

Cliccando sulla freccia nera a fianco di ciascuna voce, si espande la categoria e vengono visualizzate le sotto-sezioni ad essa collegate. Con un clic del mouse sopra la voce desiderata, l'insegnante può trovare una definizione dettagliata e le note di approfondimento. La navigazione può avvenire anche tramite la ricerca per parole chiave o per codici specifici, attraverso il campo editabile *Cerca.*

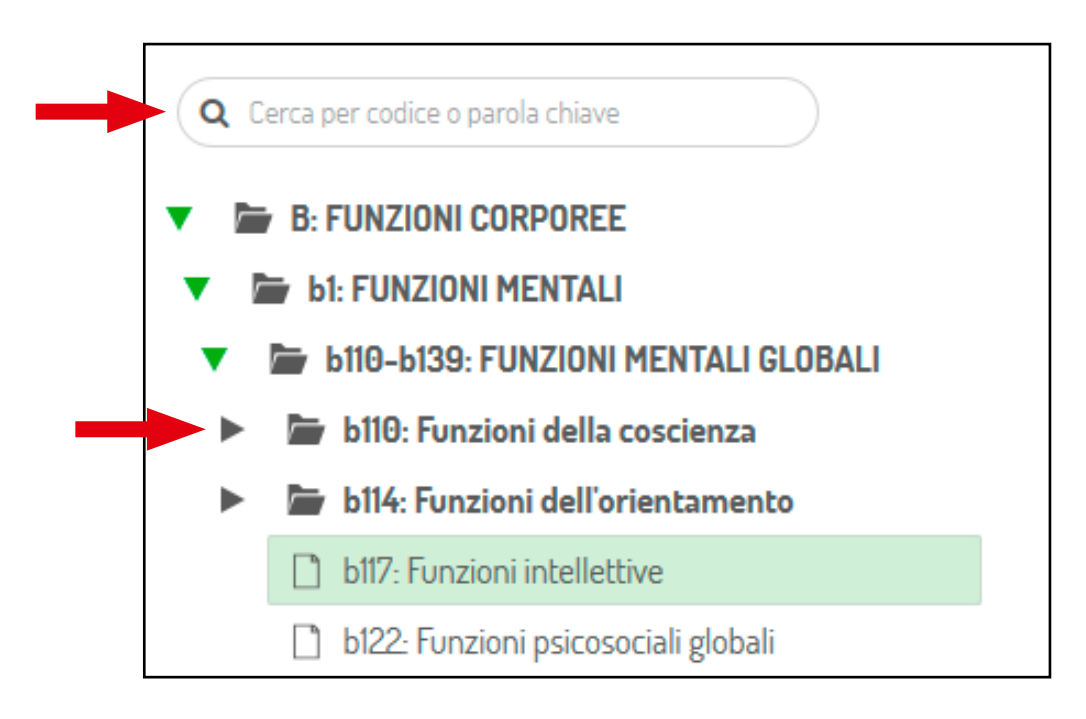

*Fig. 20 ICF-CY: ricerca per parole chiave o per codici*

### *Sezione* «*Tassonomia PEI»*

La quarta sezione della piattaforma è dedicata alla descrizione dei processi e sottoprocessi presi in esame dal sistema per la definizione del Profilo funzionale dello studente e per la programmazione del PEI.

Cliccando sulla freccia nera a lato di ciascuna voce, si apre l'elenco dei relativi sottoprocessi di cui è possibile leggere una definizione e alcune domande esemplificative.

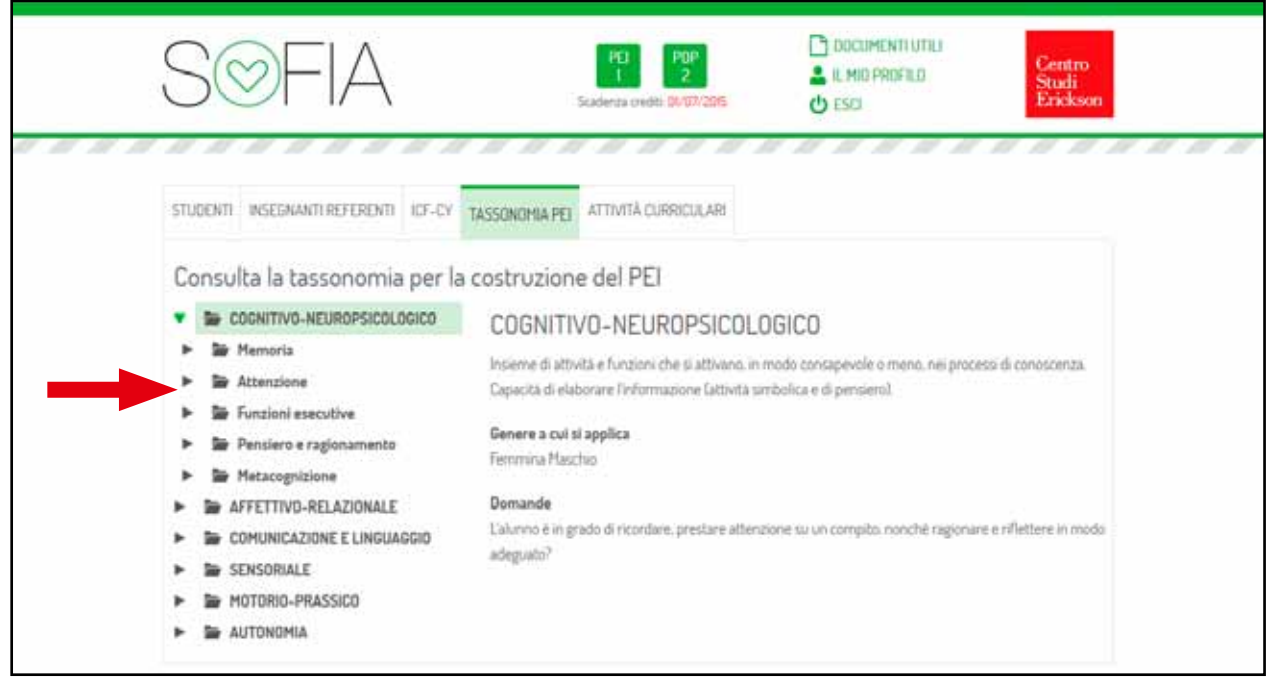

*Fig. 21 Tassonomia del PEI*

## *Sezione* «*Attività curriculari»*

Nell'ultima sezione, l'utente può consultare la lista delle attività curriculari previste dal Ministero per ciascun ordine scolastico. Le indicazioni qui contenute rappresentano una valida guida per gli insegnanti durante le attività di programmazione disciplinare. Ogni competenza è, infatti, illustrata da una breve definizione e da domande esemplificative.

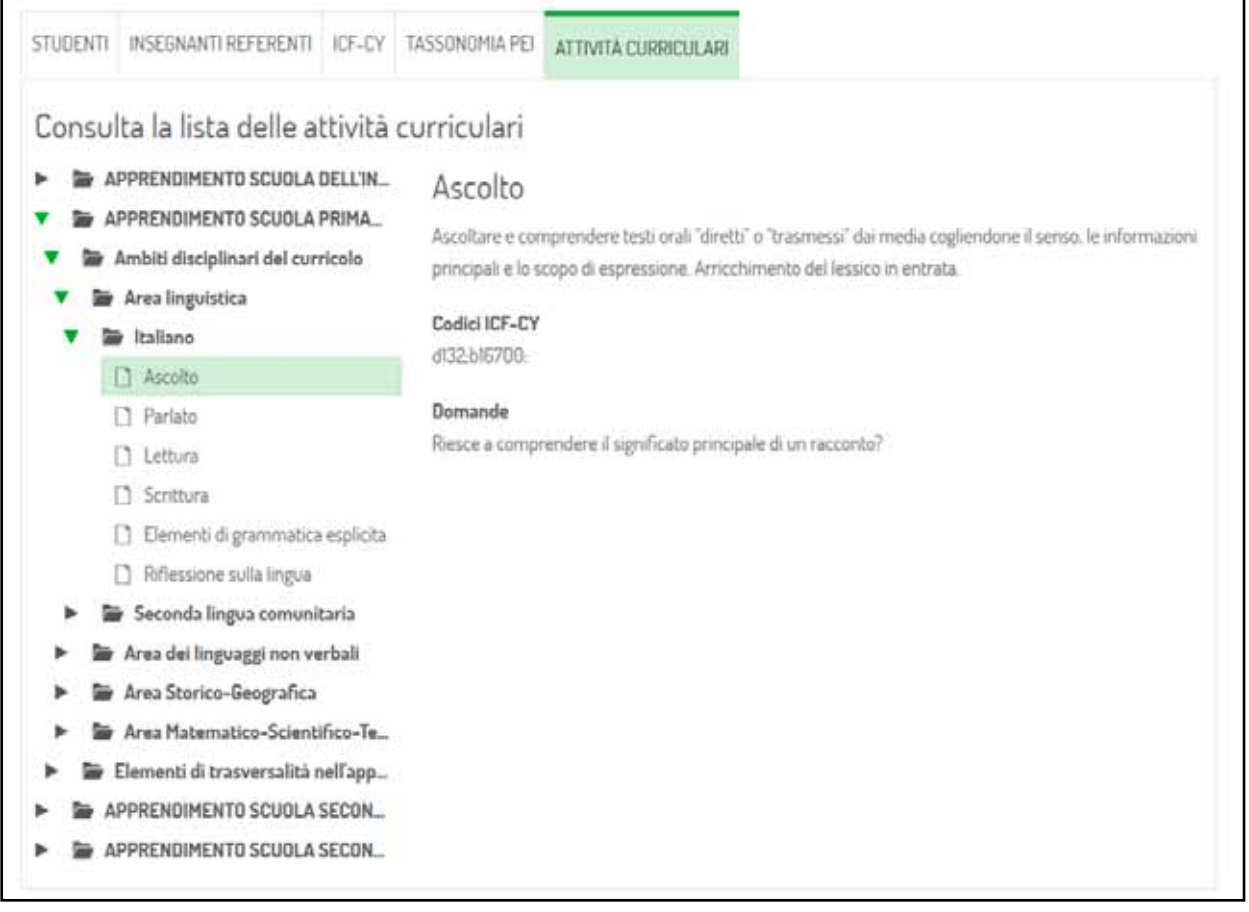

*Fig. 22 Attività curriculari*

© 2014 Edizioni Centro Studi Erickson S.p.A. Tutti i diritti riservati. Via del Pioppeto 24 – 38121 TRENTO tel. 0461 950690 – fax 0461 950698 www.erickson.it – info@erickson.it